# 網路報考 CCNA 刷卡註冊考場

## **1.**進入 **PEARSON VUE** 網站,選擇 **Cisco**

#### IT 考試報名入口網頁 http://www.vue.com /

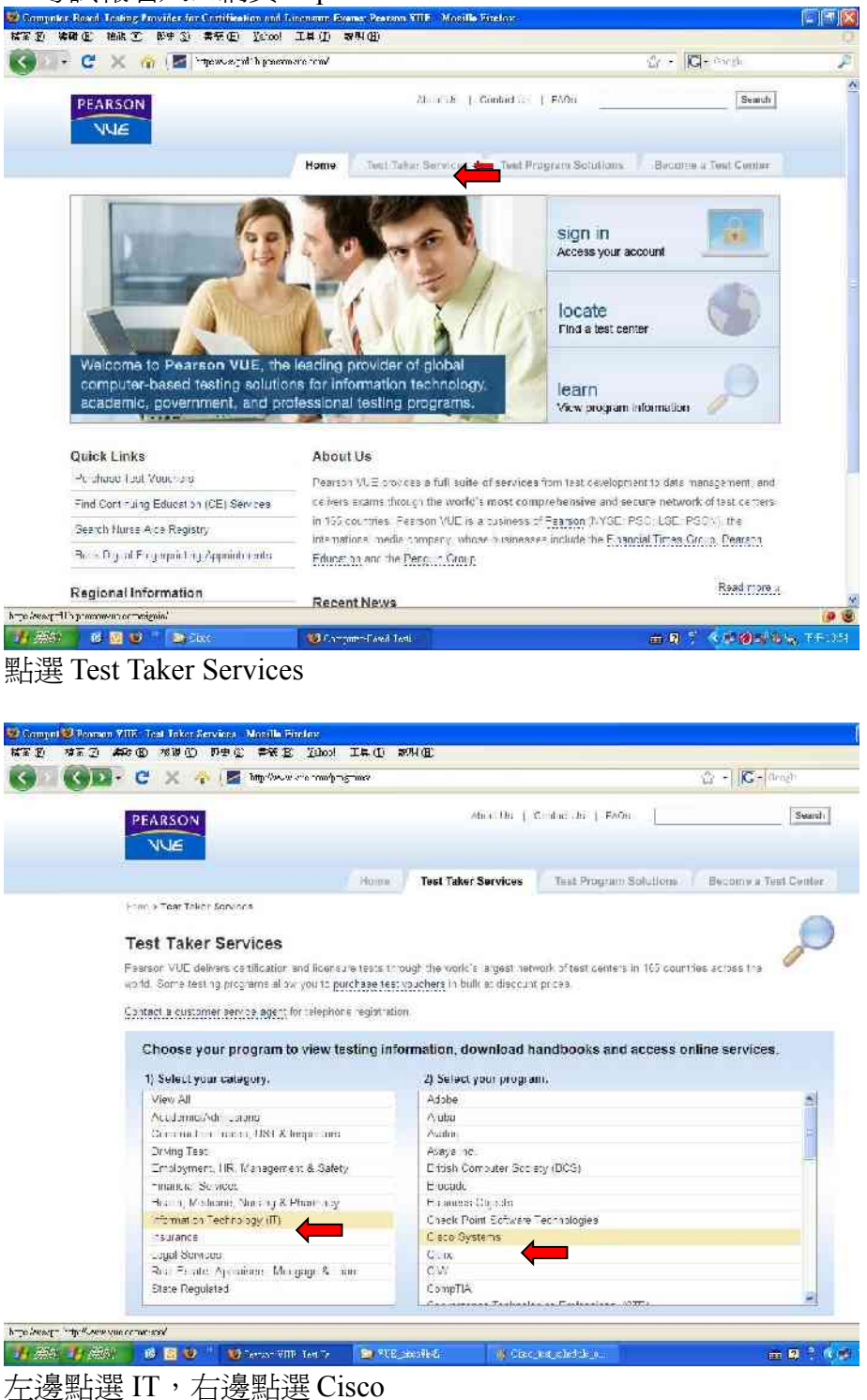

## **2.**選擇安排考試程序

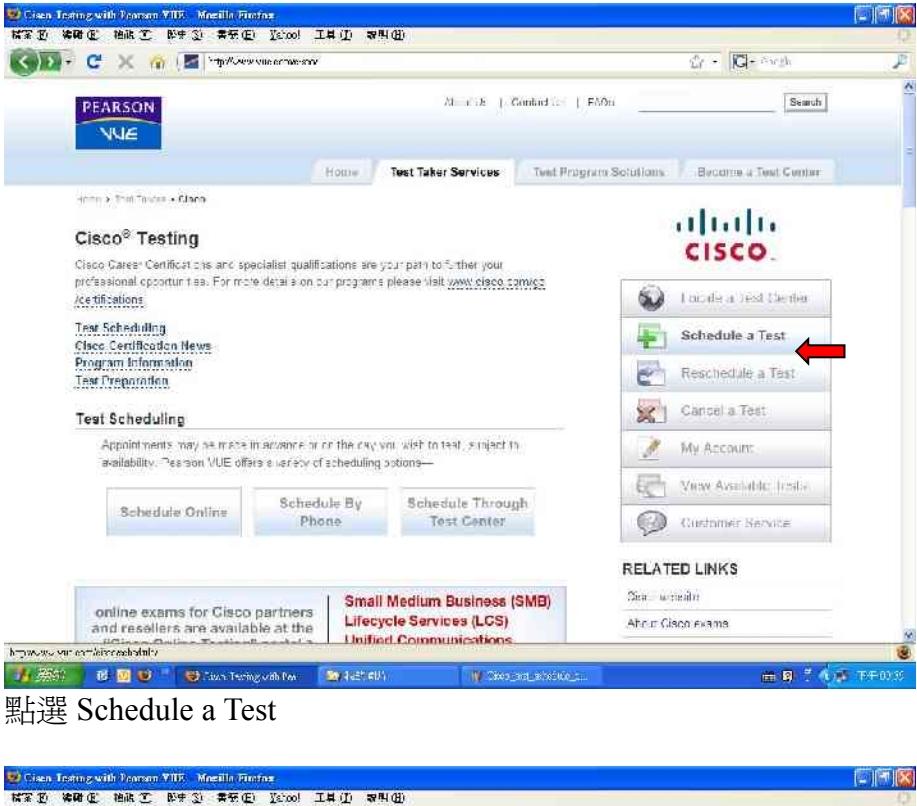

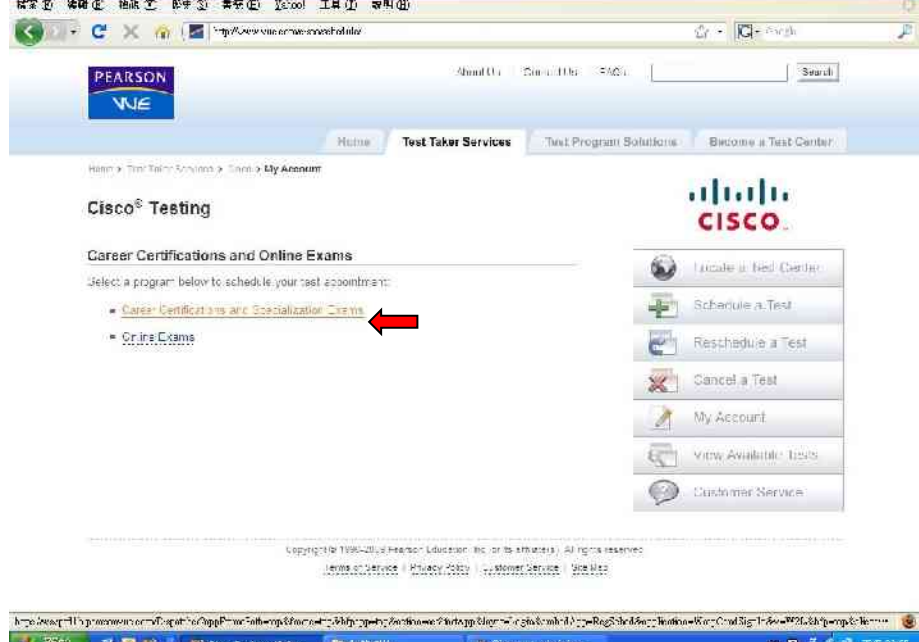

點選 [Career Certifications and Specialization Exams](https://wsvprd1b.pearsonvue.com/Dispatcher?appFramePath=top&frame=top&bfpapp=top&action=actStartApp&layer=Login&embedApp=RegSched&application=WrapCandSignIn&v=W2L&bfp=top&clientCode=CISCOTESTING)

## **3.**進入您的 **Web** 帳號

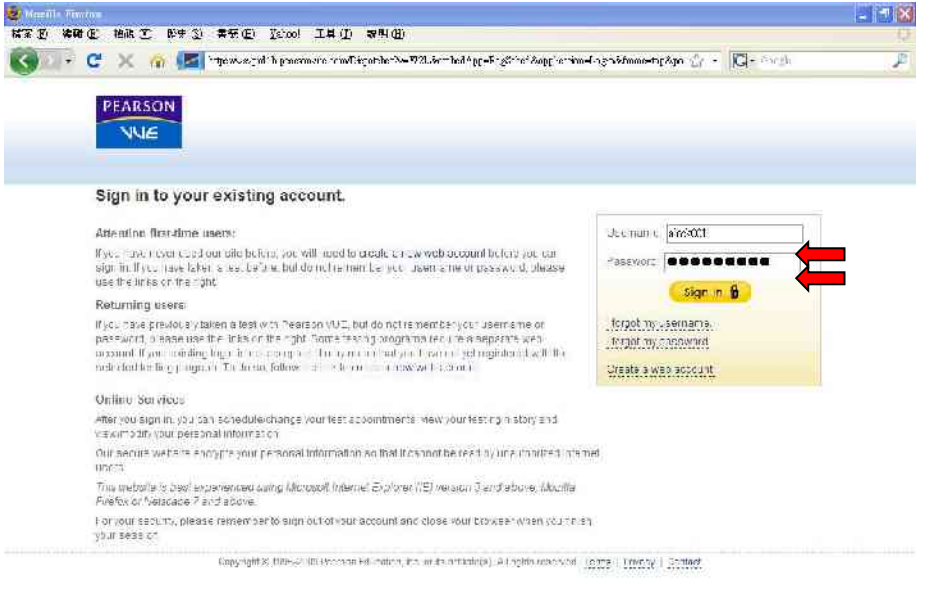

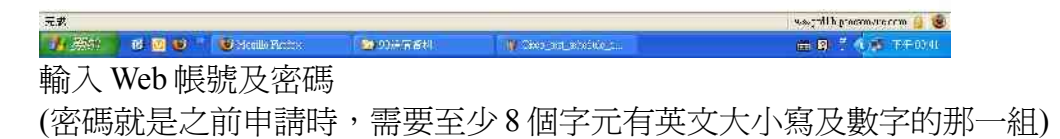

#### **4.**考試 **(**科目代號及考試語系**)**選擇

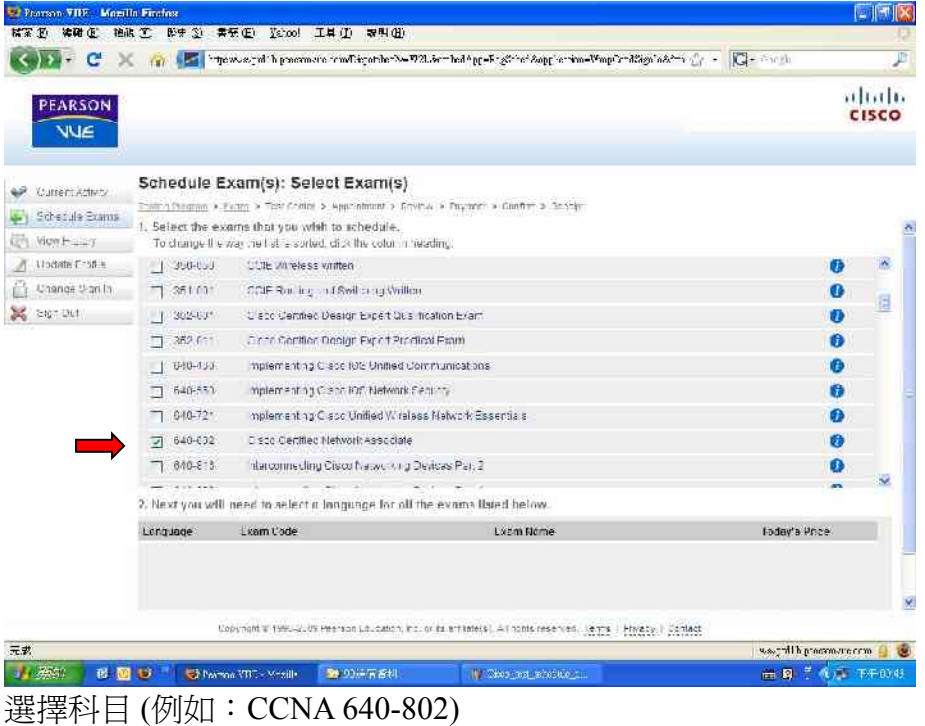

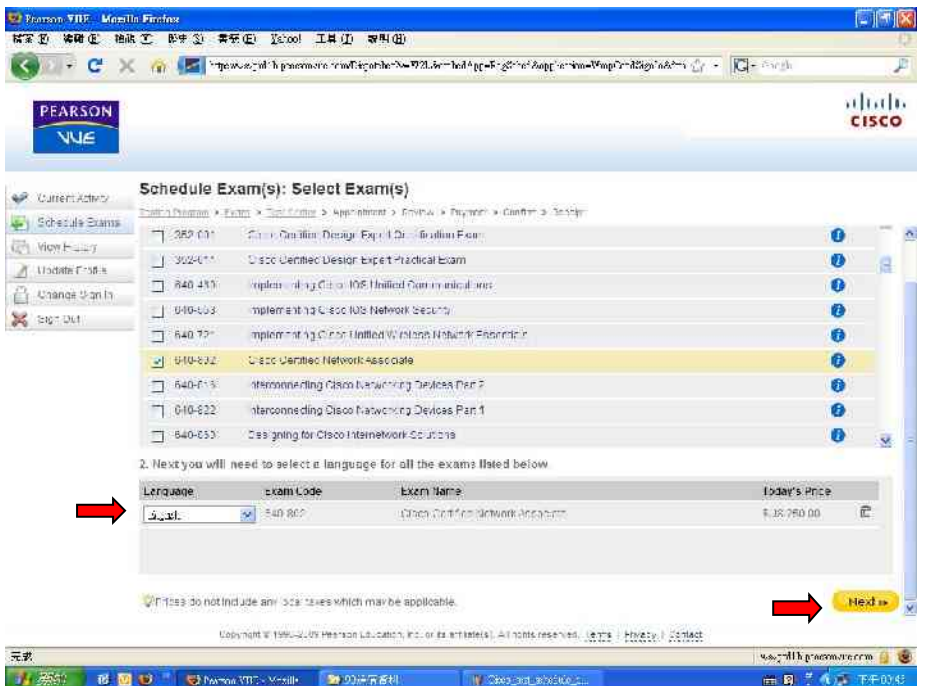

選擇考試語系(例如:English 英文,注意勿選簡體中文,台灣考場無法正常顯示) 確認考試費用(國際證照考試多以美金未含稅計價) 點選下一步

## **5.**考場地點選擇

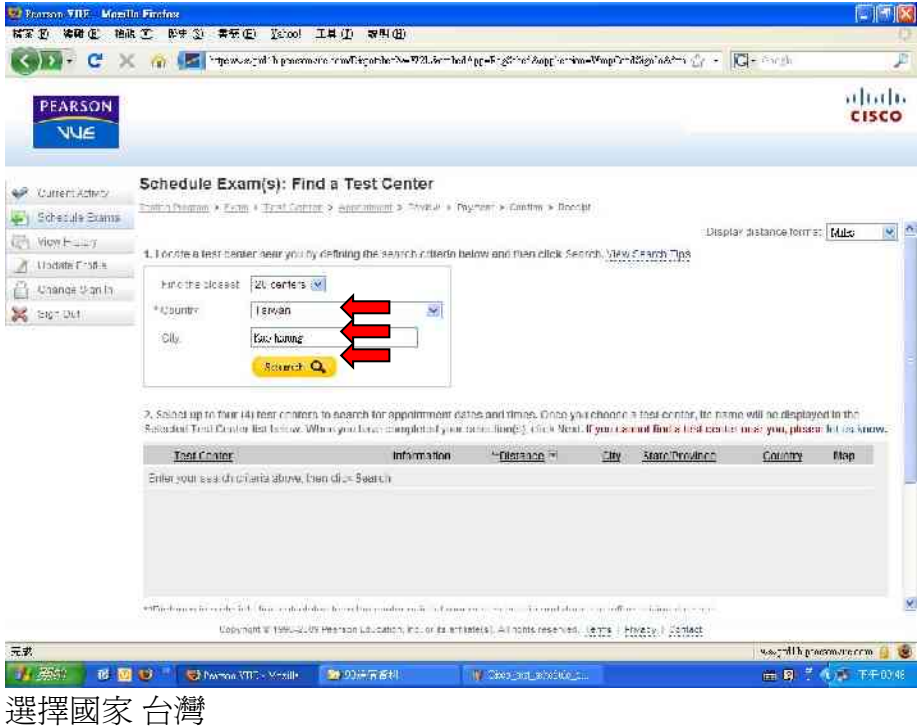

選擇城市 (若為移動考場,請先跟該考場之管理員確認) 例如:Taipei、Kao-shiung

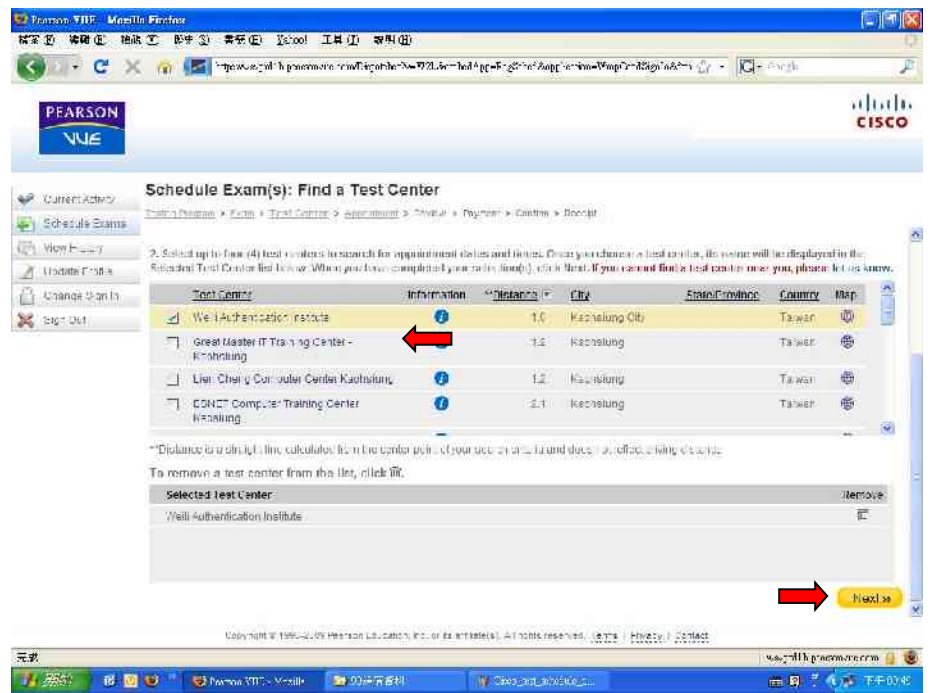

選擇考場 (若為移動考場,請先跟該考場之管理員確認) 例如:Weili Authentication Institute 、Everest Digital CO,LTD 點選下一步

#### **6.**考試時間選擇

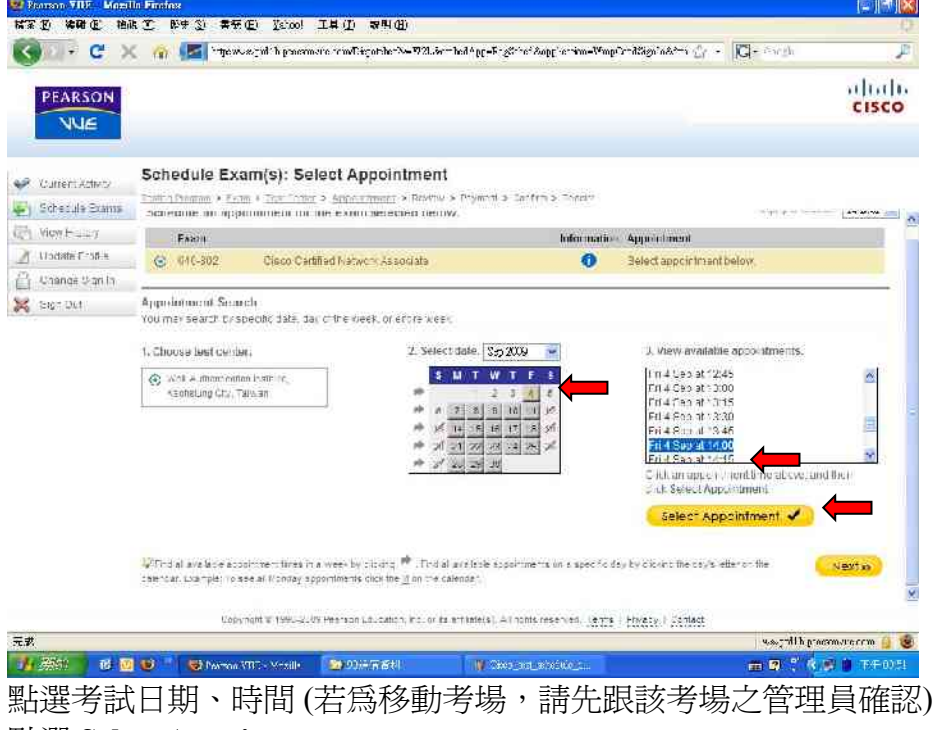

點選 **Select Appointment**.

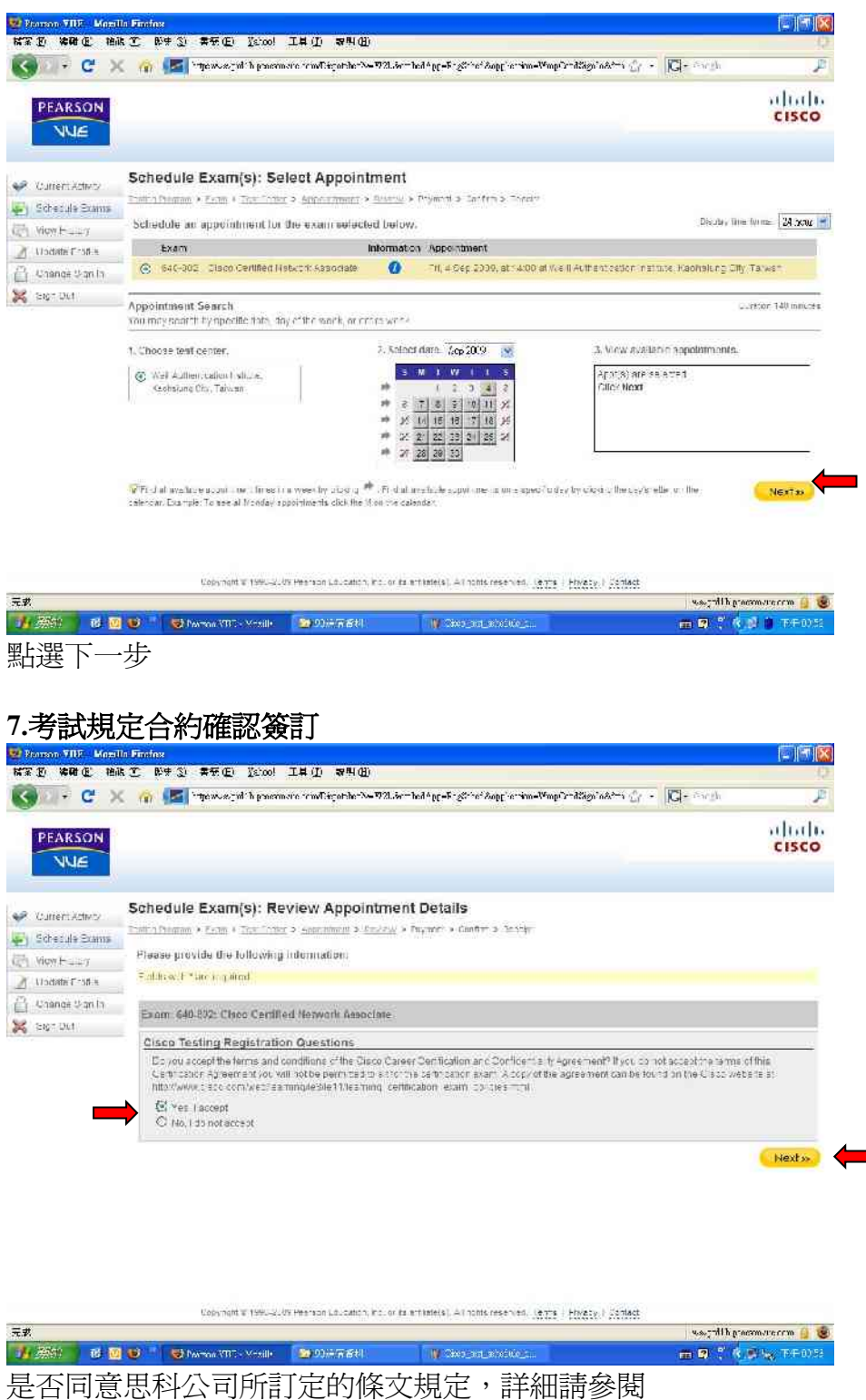

http://www.cisco.com/web/learning/le3/le11/learning\_certification\_exam\_policies.ht ml. 點選 Yes

點選下一步

#### **8.**確認及付款

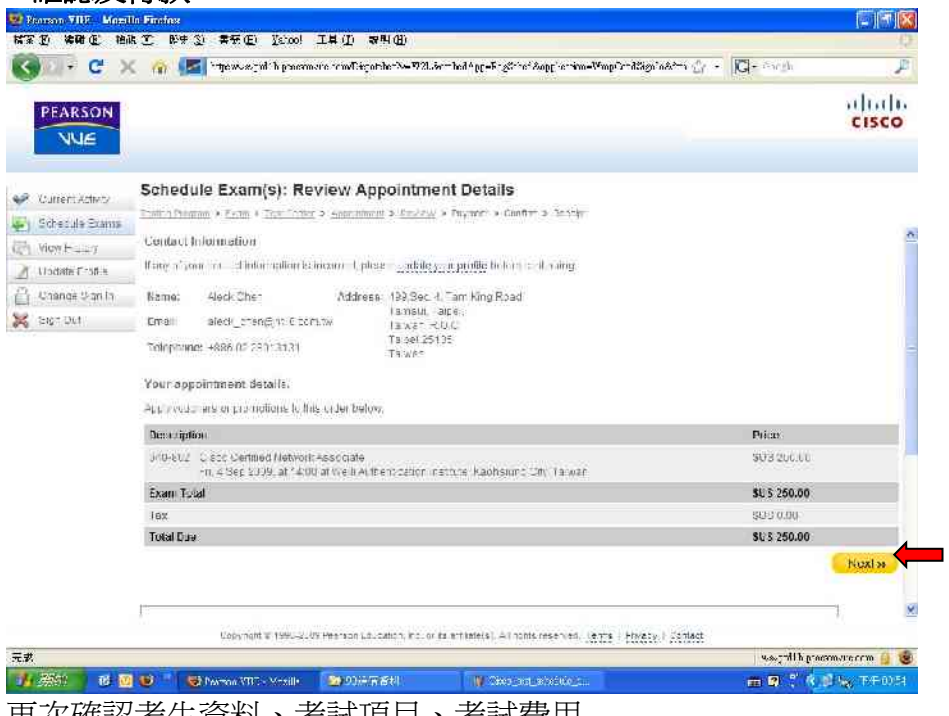

**再次**確認考生資料、考試項目、考試質用 若有使用 Voucher Number、Promotion Code,請將網頁往下移動。 點選下一步

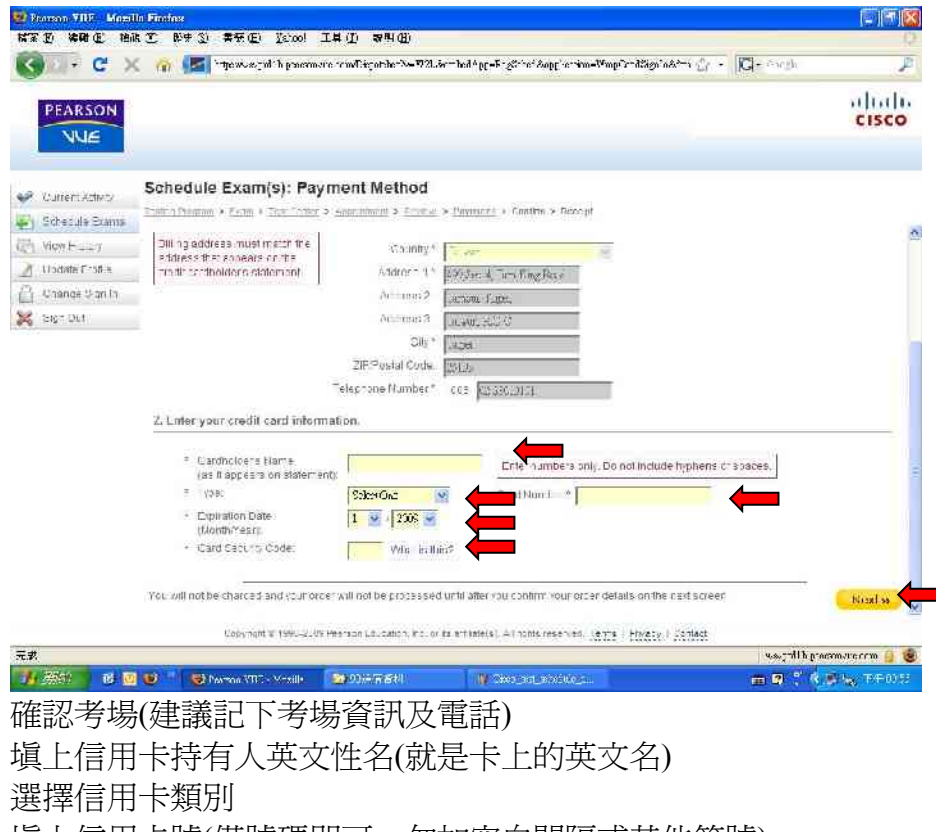

填上信用卡號(僅號碼即可,勿加空白間隔或其他符號)

選擇有效期之年月

填上信用卡安全碼(注意勿外手寫或 Mail 而外流被盜刷)

點選下一步

刷卡註冊考場完成。 到信箱收確認信。 收到確認信之後建議再打一次電話到考場做最後確認。

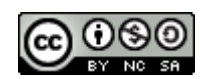

本著作係採用創用 CC 「姓名標示—非商業性—相同方式分享 2.5 台灣版」授權條款釋出。

若有錯誤或侵犯版權或智慧財產權的部份,煩請 Mail 告知。 (Aleck\_yc@yahoo.com)

Aleck Chen by 2009/9/4